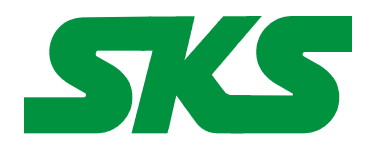

Smart Keyboard Solutions **1855 E Southern Avenue, Suite #213 Mesa, AZ 85204 Phone: 877-477-1988** 

**Visit our web site at: [SmartKeyboardSolutions.com](http://www.smartkeyboardsolutions.com/)** 

# <span id="page-0-0"></span>**Dari and Pashto Keyboard Label Instructions and Specifications**

## **Table of Contents**

[Clear Dari & Pashto Labels - Description](#page-0-1) [Opaque Dari & Pashto Labels – Description](#page-1-1) **[Compatibility](#page-1-0)** [Configuring Windows 7 and Vista for Dari or Pashto](#page-2-2) [Configuring Windows XP for Pashto](#page-0-0) [Configuring Microsoft Office for Dari or Pashto](#page-2-1) [How to Install the Labels](#page-2-0) [How to Use the Dari or Pashto Keyboard Layout](#page-4-2) [How to Type Dari and Pashto Characters](#page-4-1) [Product Features](#page-4-0)

## <span id="page-0-1"></span>**Clear Dari & Pashto Labels**

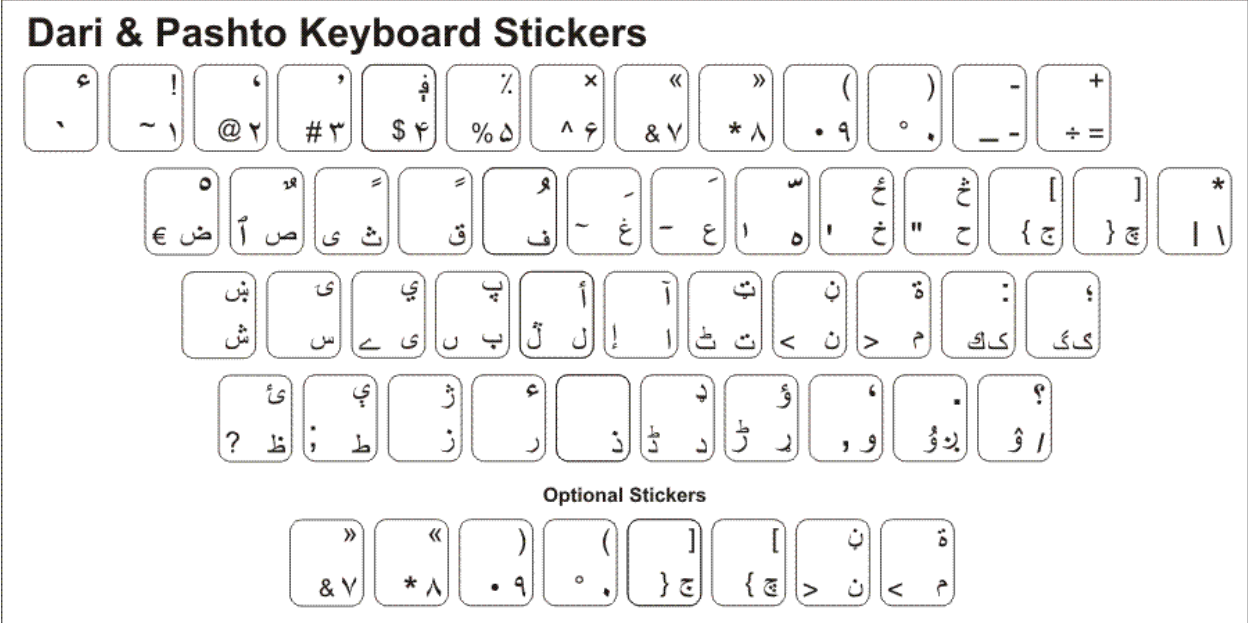

**Clear Dari & Pashto Label Description:** The Dari or Pashto keyboard labels are clear labels with Dari or Pashto characters on the right side. This allows you to convert any keyboard to a

bilingual Dari or Pashto keyboard. The labels are available in green (for light or beige colored keyboards) and white (for black keyboards).

<span id="page-1-1"></span>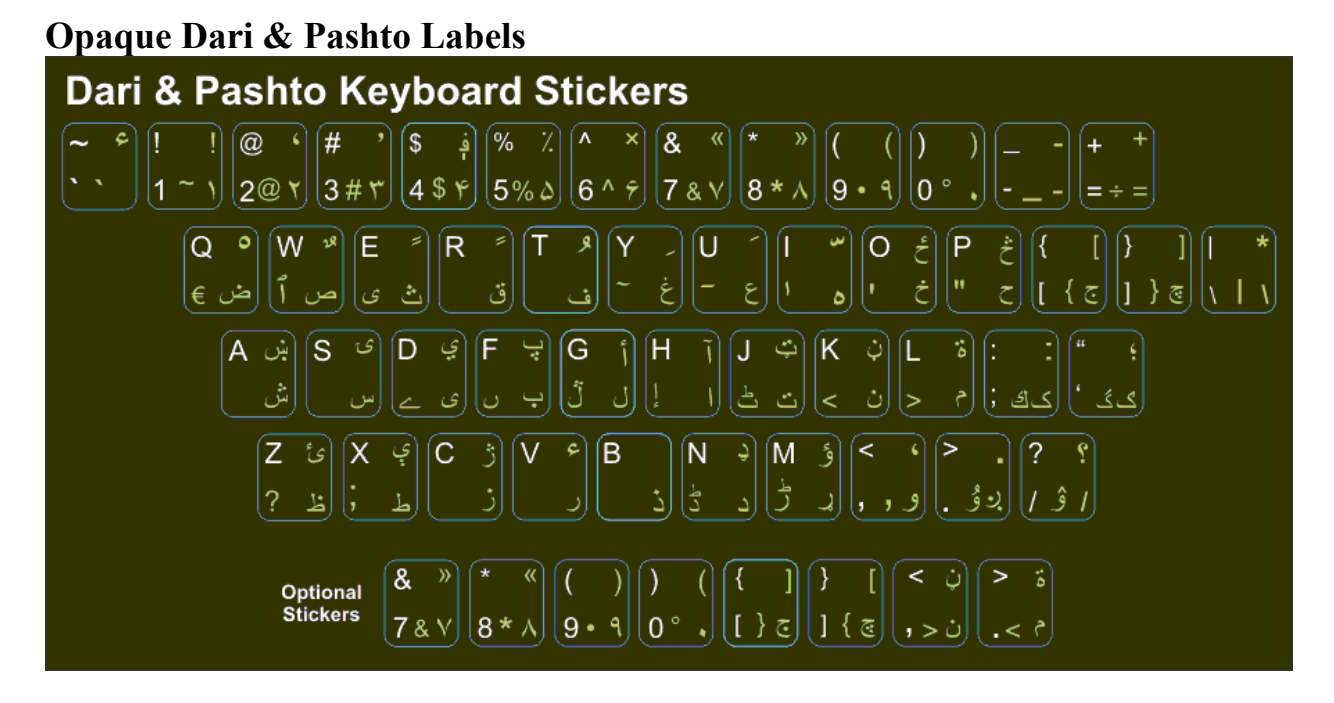

**Opaque Dari & Pashto Label Description:** The opaque Dari or Pashto keyboard labels are black labels with white English (US) letters on the left side and Dari or Pashto characters on the right side. This allows you to convert any keyboard to a bilingual Dari or Pashto keyboard.

## <span id="page-1-0"></span>**Compatibility**

**Language Compatibility**. The Dari or Pashto keyboard labels are compatible with the Windows keyboard used in modern-day Afghanistan.

**Windows Compatibility**. These keyboard labels are are not compatible with the Windows 8 Dari keyboard layout; they are compatible with the Windows 8 Pashto keyboard layout (with one character missing from the sticker set). The stickers are compatible with the Dari and Pashto keyboard layouts in Windows 7 and Vista. They are not compatible with Windows XP.

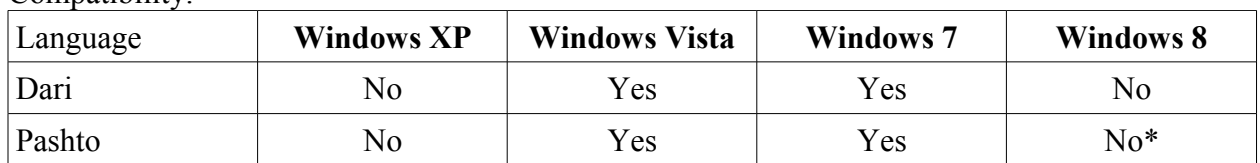

Compatibility:

\*The stickers are missing one character in the layout.

#### **This sticker set is not recommended for use with Windows 8.**

The label set includes the Dari and Pashto style number set that is compatible with Microsoft Office. Because the Dari or Pashto language uses right-to-left text entry, certain keys are handled differently depending upon the software. These keys, ()  $\{ \}$  [] < >, appear in one way in Microsoft Office programs, but are different in other programs. We include these optional stickers for both layouts so ensure the keyboard layout you install matches your software.

## <span id="page-2-2"></span>**Configuring Windows 7 and Vista for Dari or Pashto**

- 1. Click on the Start button in the lower left corner of the computer screen.
- 2. Click on the Control Panel item.
- 3. Select the Clock, Language, and Region option.
- 4. Select the Regional and Language Option.
- 5. Click on the Keyboards and Languages Tab.
- 6. Click on the Change Keyboards button.
- 7. Click the Add button.
- 8. Find the Dari or Pashto country item you wish to use.
- 9. Click on the plus sign ("+") to the left of the Dari or Pashto country you wish to use.
- 10. Click on the plus sign ("+") to the left of the keyboard.
- 11. Click on the box to the left of the keyboard layout, Dari or Pashto.
- 12. Click the OK button to select the keyboard layout and close the Add Input Language dialog box.
- 13. Click on the Apply button in the lower right corner of the Text Services and Input Languages dialog box.
- 14. Click on the OK button in the lower right corner of the Text Services and Input Languages dialog box.
- 15. For Dari or Pashto, you may be prompted to insert your Windows install disc to complete the keyboard installation. If so, place the Windows installation disc in the disc drive and answer the prompts in the dialog boxes to complete the installation. If you do not have a Windows installation disc, you should contact your computer manufacturer.

## <span id="page-2-1"></span>**Configuring Microsoft Office for Dari or Pashto**

If you are using Microsoft Office, you may need to configure it for the Dari or Pashto keyboard.

- 1. Begin by locating and selecting the Microsoft Office Tools in the main program menu. Microsoft Office Language Settings
- 2. If you are prompted for the Office installation disc, insert it and answer the prompts.
- 3. In the Enabled Languages dialog box, click the boxes to the left of the languages you wish to use in Microsoft Office.
- 4. When you have finished selecting the languages, click the Apply button.
- 5. Click the OK button to close the Enabled Languages dialog box.

### <span id="page-2-0"></span>**Installing the Labels**

#### **Optional Stickers**

The Dari and Pashto label set includes optional stickers for ( )  $\lceil \cdot \rceil$  {  $\}$  < and > to use depending on which word processor you are using. For example, Microsoft Word features the "9" and the "(" on the same key. Other word processors such as OpenOffice, place the "9" and the ")" on the same key. Before you install the labels, you should check your software to see which labels match. Use the optional stickers (at the bottom of the label sheet) if you do not use Microsoft Office products.

#### **Placing the Labels**

The language labels are arranged on a selfadhesive, die-cut sheet with six labels in each row. The labels are printed in the order of the keys of a standard keyboard. For example, whether you are using an English or a German keyboard, you start applying the labels at the upper left key and continue applying the labels to the right. There are certain exceptions to the layout depending upon the keyboard. For example, on some keyboards the "\" key appears on the second row from the top while others might place it on the third row from the top. You can use the illustration at the beginning of this document as a guide to placing the labels. (If you are using an US English keyboard, you can use the *guide letters* that appear under each keyboard label in the set.)

Turn off the computer before you install the keyboard labels. It is not necessary to unplug the keyboard. If you are installing the labels on a desktop keyboard, check to ensure that the foldout feet on the underside that hold the keyboard at an angle are folded *in* so they do not get broken when you are placing the labels.

Before you begin installing the labels, you should clean the tops of the keyboard keys with a mild cleanser, such as a diluted detergent and water. Test the cleanser on one key to make sure that it does not damage the key surface or the printing. Be careful to prevent any cleanser liquid from dripping down under the key into the key mechanism.

You should check the Windows keyboard layout (or your language software) before you install the

labels. You can do this by configuring Windows for the language and then pressing each key on the keyboard to ensure that it matches the layout of the language labels (this is especially important for those language labels that include *optional labels*). When you are sure that the labels match the Windows keyboard layout, you can start installing the labels.

The easiest method to install the labels is to insert a a small knife blade under the corner of the label and gently lift it from the sheet. Place the label gently on the correct keyboard key making

#### Dari & Pashto

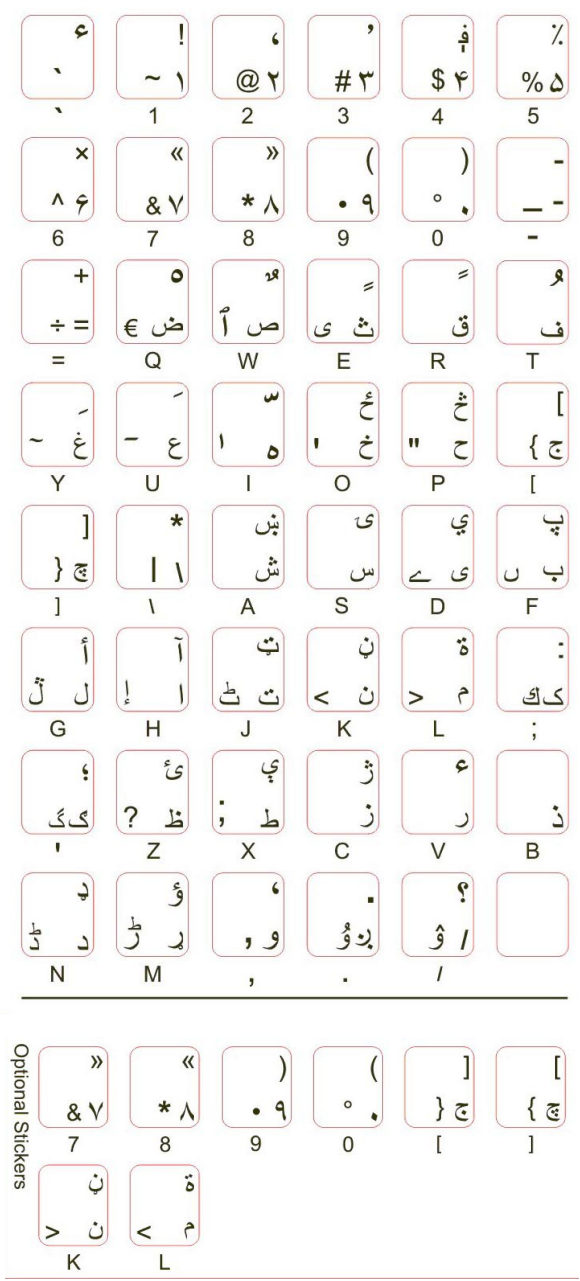

sure that it is centered and properly aligned. When you have the label properly placed, press it down while removing the knife blade. When you are satisfied that the label is straight and on the correct key, use a rounded object, such as the the rounded end of a plastic pen, to burnish (i.e., rub) the label firmly in place.

#### **Note: once you place the keyboard label and burnish it in place, it cannot be moved to another key.**

## <span id="page-4-2"></span>**How to Use the Dari or Pashto Keyboard Layout**

After you setup the Dari or Pashto keyboard in Windows, you can easily switch between Dari or Pashto and the system language (i.e., the language of Windows in your computer). You switch languages using the keyboard selector located in the Task Bar at the bottom of the computer screen.

1. When you setup the Dari or Pashto keyboard, you will see a language indicator on the Task Bar to the right near the System Tray (see the red arrow in the picture). For example, when

 $EN \frac{dP}{dt}$ 

you are typing in English the keyboard language selector indicates "EN." When you are

typing in Dari or Pashto, the language keyboard indicator says "DI" for Dari and "PA" for Pashto.

- 2. Open the application in which you wish to type.
- 3. Click inside the application. For example, if you wish to type in Microsoft Word, open the Word and click inside the text edit area.
- 4. Left click on the language selector box to open the keyboard menu.
- 5. Click on the desired keyboard layout in the keyboard menu.
- 6. You can now start typing in the selected keyboard language.
- 7. If you wish to return to the system language, click on the language selector box and select the desired keyboard.

### <span id="page-4-1"></span>**How to Type Dari or Pashto Characters**

The Dari and Pashto keyboard layout uses the *right* Alt key which is called the AltGr (or Alt-Graphics) key (note that the left Alt key has no function in this). This key allows you to access certain characters in the keyboard layout. For example, in many keyboards, press the AltGr key and the "E" key to get the Euro symbol.

On the keyboard labels, you will find the AltGr symbols in the middle center of the number keys and punctuation keys. The AltGr characters appear in the lower left corner of the alpha keys in the layout.

Layout for Letter keys

 $\begin{array}{l} \hline \end{array} \bullet \begin{array}{l} \textcircled{9} \end{array} \begin{array}{l} \textcircled{1} \end{array} \begin{array}{l} \textcircled{1} \end{array} \begin{array}{l} \textcircled{1} \end{array} \begin{array}{l} \textcircled{1} \end{array} \begin{array}{l} \textcircled{1} \end{array} \begin{array}{l} \textcircled{1} \end{array} \begin{array}{l} \textcircled{1} \end{array} \begin{array}{l} \textcircled{1} \end{array} \begin{array}{l} \textcircled{1} \end{array} \begin{array}{l} \textcircled{1$ 

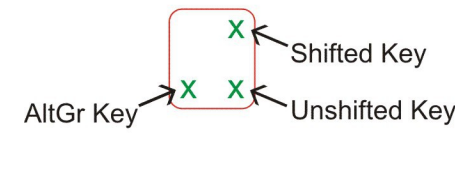

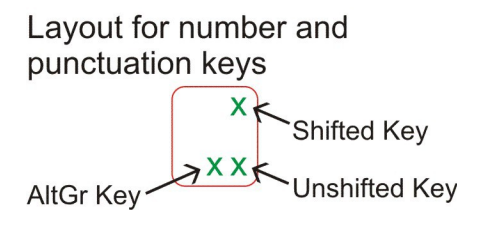

## <span id="page-4-0"></span>**Product Features**

- The Dari or Pashto keyboard labels are manufactured of highly durable Lexan® for high quality and long-lasting use.
- The Dari or Pashto letters appear on the right side of the clear label allowing you to create a bilingual keyboard.
- Select the Dari or Pashto letter color, green or white, to best suit your keyboard color. We recommend green letters for beige and light colored keyboards and white letters for black or dark colored keyboards.
- The letters are printed on the underside of the label making it almost impossible to scratch or wear off.
- The labels are self-adhesive for peel-and-stick installation.
- The adhesive will not harm the original printing on the keyboard keys.
- If desired, the labels may be removed without damaging the keyboard.
- The Dari or Pashto labels are designed to fit standard PC computer keyboards. If necessary, the labels can be trimmed with scissors prior to installation.